## ■32ビット版Ubuntuのインストール方法

[1] https://www.ubuntulinux.jp/download にアクセスして、[日本語Remix イメージのダウンロード]をクリックします。

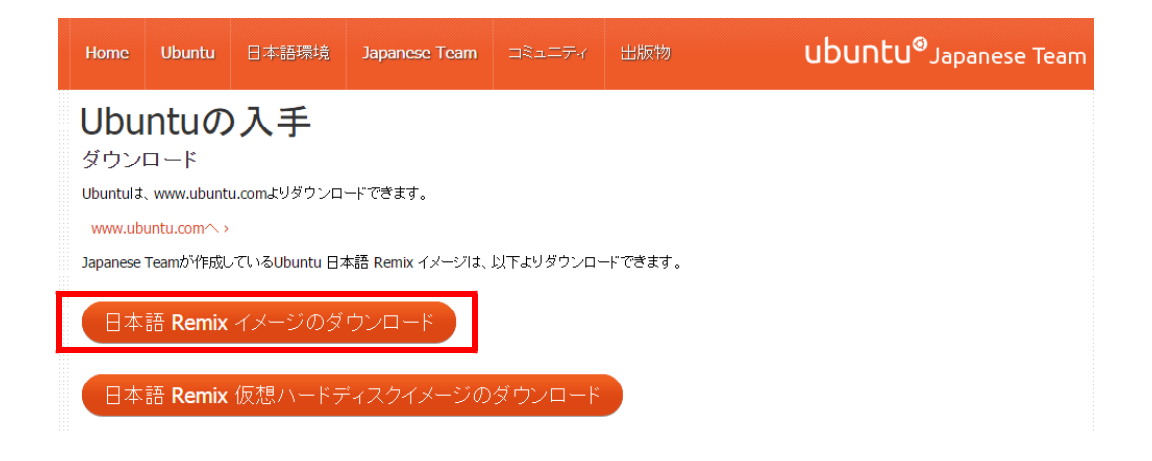

[2]32bit版のISOイメージファイルをクリックして、ダウンロードします。

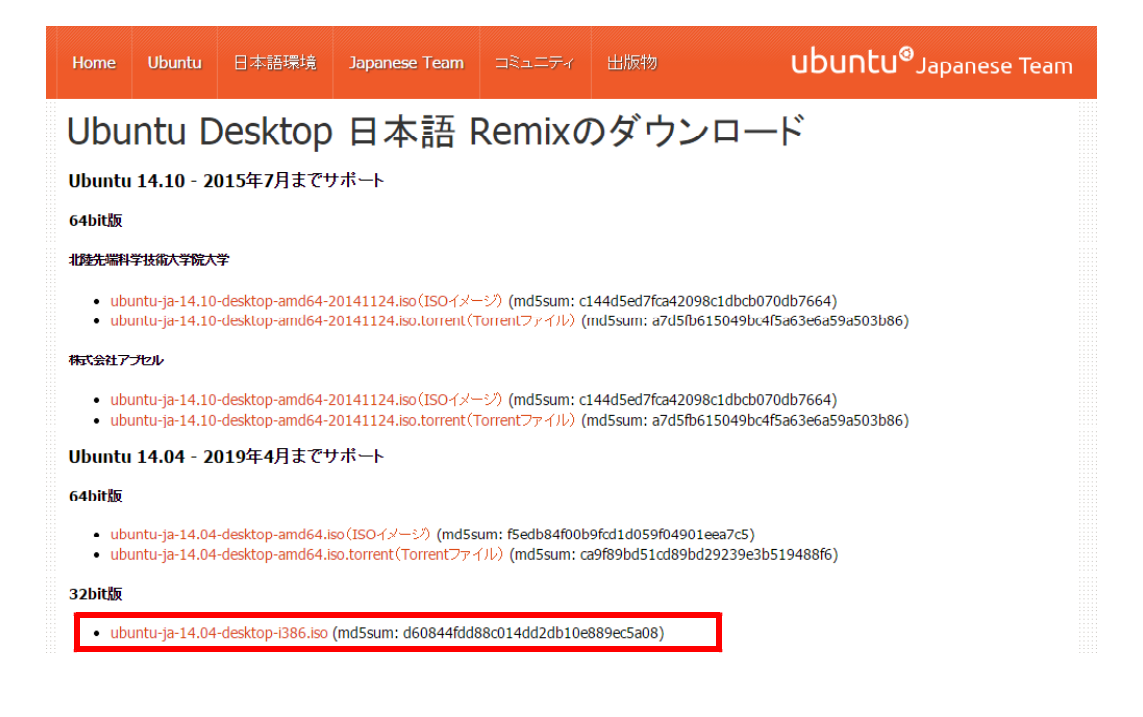

[3] ubuntu-ja-14.04-desktop-i386.iso がパソコンにダウンロードされるので、 このファイルをDVD-Rに焼いてインストールDVDとして使用します。

なお、DVD-Rの焼き⽅は、各⾃のライティングソフトで実⾏いただきたいのですが、W indows 7/8/8.1では、標準でISOイメージファイルを書き込める機能があるので、次の 手順を実行してください。

## [4] ダウンロードした ubuntu-ja-14.04-desktop-i386.iso を右クリックします。

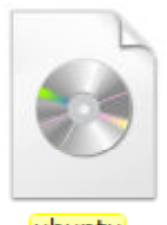

ubuntuja-14.04desktop-i386

## [5] [ディスクイメージの書き込み] を選択します。

(以下の画面が表示されない場合は、[4]の右クリック後、[プログラムから開く]→ [Windowsディスクイメージ書き込みツール]を選択します)

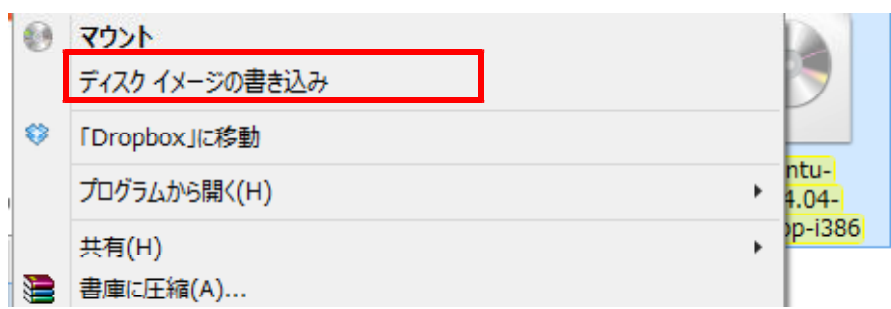

[6]書き込み用ドライブが選択されていることを確認し、[書き込み後のディスクの確 認]にチェックを入れ、[書き込み]ボタンをクリックします。

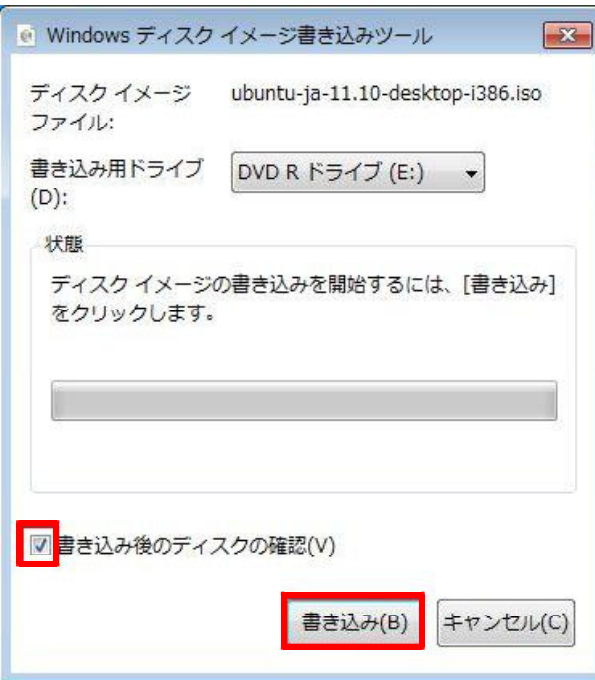

## [7]書き込み中の画面です。

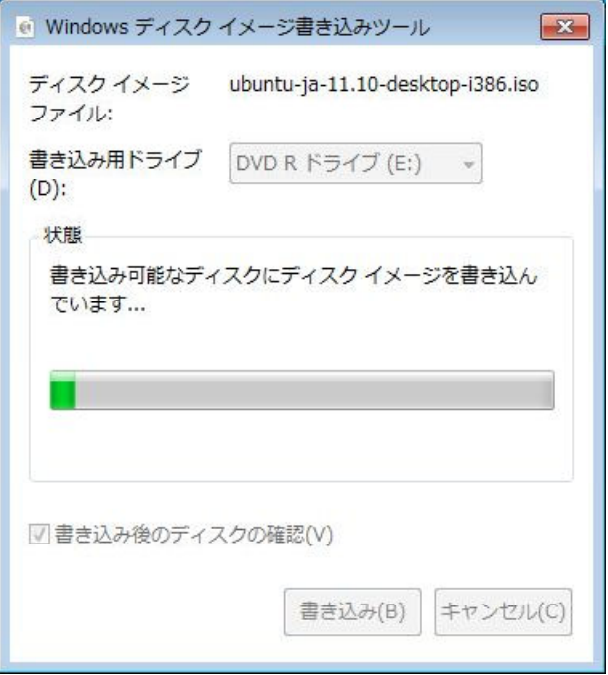

[8] しばらくするとインストールDVDが完成します。 [閉じる] ボタンをクリックして 終了します。この後は、インストールDVDをパソコンにセットして、38ページ以降を進 めてください。

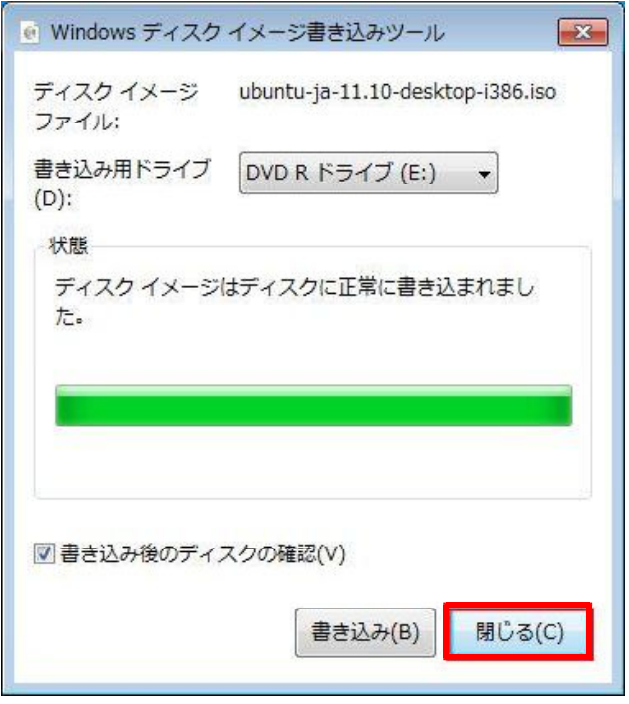